## Anvendelsestid af køretøj

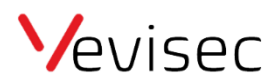

Har du behov for at se, hvor lang tid et køretøj har været i brug en given dato?

Følg nedenstående guide:

- 1. Klik på "Rapporter" i menuen til venstre.
- 2. Vælg det pågældende objekt i toppen og klik på anvend.
- 3. Klik på "Ture" under kategorien "Ture og Stop".
- 4. Vælg dato og eventuelt tidsramme i toppen.
- 5. Klik på "Vis".
- 6. Under "Tur tid" kan du nu aflæse hvor lang tid køretøjet har været i brug, i den valgte periode.

Note: Du kan se længere perioder ved at ændre på datoerne.

Herunder billede guide:

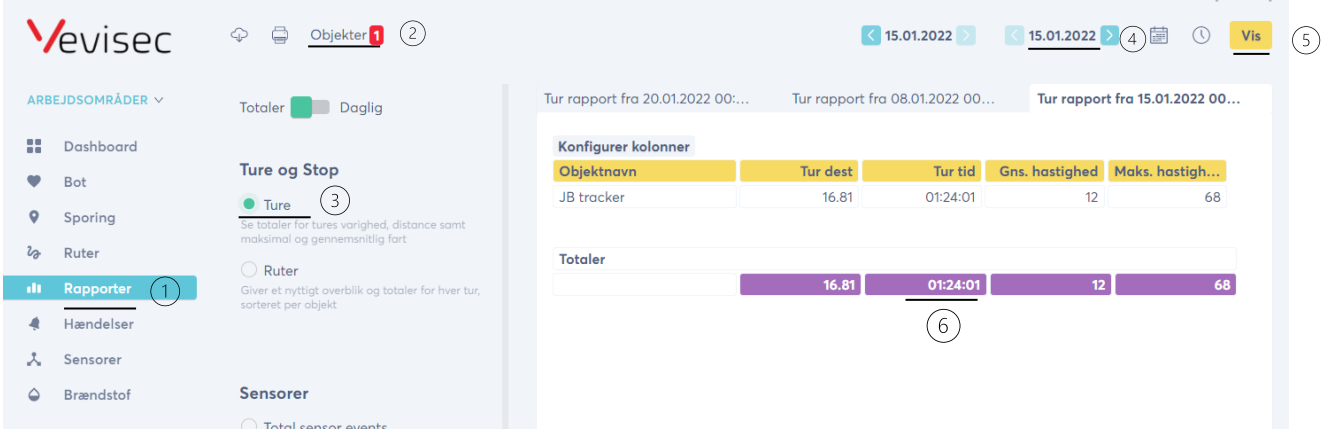